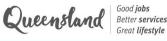

# *Creative Generation -State Schools Onstage* 2024

**STEP BY STEP NOMINATION GUIDE** 

# Contents

| Teacher Portal2                |
|--------------------------------|
| Create an account2             |
| Nomination Portal8             |
| Login8                         |
| Downloadable resources10       |
| Manage nominations11           |
| Create a new nomination12      |
| Bulk nominations12             |
| Individual nomination14        |
| Update / withdraw nomination19 |

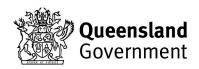

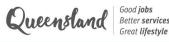

# **Teacher Portal**

This portal is where teachers can create an account for CGEN 2024. The platform been centralised in 2024 to include other programs and events managed by the Department of Education, which is why it is called the Teacher Portal.

# Create an account

Before getting started, it is important to note that only one teacher per school can create an account for each program. Please make sure that the main coordinating teacher for your school (the person who will be submitting nominations and receiving all comms) is the person who creates an account. Additional teachers can be added to the portal, and allocated to specific categories by the main coordinating teacher once an account has been created.

1. Click the link below to access the Teacher Portal. Please BOOKMARK this link for future use.

https://events.education.qld.gov.au/teacherportal

2. You will land on the login page below with multiple options. Read the instructions at the bottom of the page and then click **CREATE ACCOUNT**.

| Queenstand Government                                                                                                    |                                                  |                                                                                    |  |  |
|----------------------------------------------------------------------------------------------------|--------------------------------------------------|------------------------------------------------------------------------------------|--|--|
|                                                                                                    | Login                                            |                                                                                    |  |  |
| Usern                                                                                                    | *                                                |                                                                                    |  |  |
| Passw                                                                                                    | ord*                                             |                                                                                    |  |  |
|                                                                                                    | LOGIN<br>FORGOT MY PASSWORD<br>Create an account |                                                                                    |  |  |
| Please read the following information before creating                                                                                                    | g an account                                     |                                                                                    |  |  |
| you enter will be listed as the main contact for the progra<br>2. You receive an emain with a link to create an account,<br>3. Within the Teacher Portal please provide the details or<br>4. Click the "update your passwort" tab to create a pass<br>should be something generic that can be shared. |                                                  | g leachers for your school. Click submit,<br>and manage nominations, this password |  |  |
| , , , , , , , , , , , , , , , , , , ,                                                                                                    | CREATE ACCOUNT                                   | ,                                                                                  |  |  |

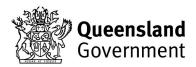

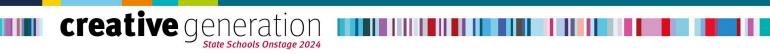

3. You will see the pop-up below. Enter the main coordinating teacher's email address and click Proceed.

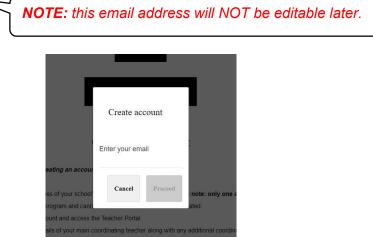

You will receive an email with a link to create your account. This is an automated email from the 4. database so you may need to check your spam/junk folder. Once you receive the email below, click Create account

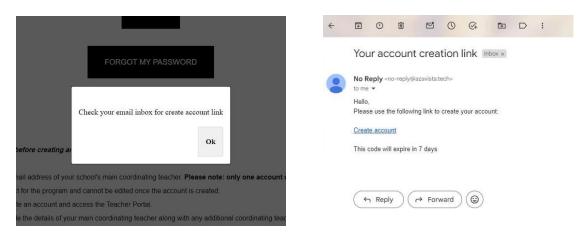

Clicking the link will take you to the form below where you first will need to select the program that 5. you are the coordinating teacher for (CGEN, Instrumental Fanfare, or you can select both programs).

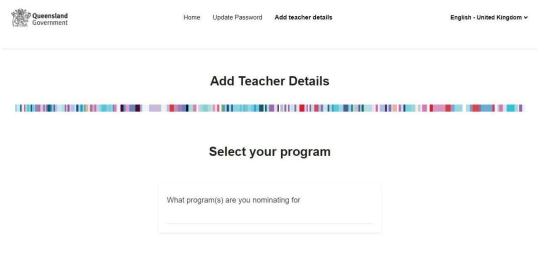

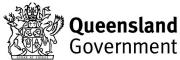

Good jobs

Great lifestyle

Queensland Good jobs Better services Great lifestyle

6. Fill in your details as the main coordinating teacher (your email address will be pre-populated and cannot be edited), select your school from the dropdown list, and indicate if you are part of a cluster.

| You                                | ur details - main coordinating teacher |
|------------------------------------|----------------------------------------|
| First name *                       | Last name *                            |
| Email Pre-populated email          | Teacher mobile *                       |
| Select your school *               | Is your school part of a cluster?*     |
| Coordinating teacher t-shirt size* |                                        |

If you are part of a cluster, a second dropdown list will appear where you can select all of the schools in your cluster.

| Select your school * | Is your school part of a cluster?<br>Yes                                                                                                    |
|----------------------|----------------------------------------------------------------------------------------------------|
|                      | Please select any other schools you manage  Please select any other schools you manage  Abercorn State School  Abergowrie State School  Acacia Ridge State School  Airville State School  Aitkenvale State School  Albany Creek State School  Albany Creek State School  Albany Hills State School  Albany Hills State School  Albard State School  Alexandra Hills State School  Alexandra Hills State School  Alexandra Hills State School  Alexandra Hills State School  Alexandra Hills State School  Alexandra Hills State School  Alexandra Hills State School  Alexandra Hills State School  Alexandra State School  Alexandra State School  Alexandra State School  Alexandra State School  Alexandra State School  Alloway State School  Alloway State School  Allo |

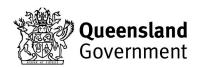

Queensland Good jobs Better services Great lifestyle

7. After adding your details, you can add up to 6 additional coordinating teachers for your school. See below for the information required for each teacher. Once you have completed all necessary information, click **SUBMIT**.

**NOTE:** you can return to the Teacher Portal to update, add or remove additional coordinating teachers at any time.

| Do you | vish to add additional coordinating teachers for   |
|--------|----------------------------------------------------|
| CGEN?  |                                                    |
| Yes    |                                                    |
| How ma | ny coordinating teachers are you listing for CGEN? |
| 1      |                                                    |

CGEN coordinating teacher 1

| CGEN teacher 1 - first name *                                                                                                    |
|----------------------------------------------------------------------------------------------------|
| CGEN teacher 1 - last name *                                                                                                    |
| CGEN teacher 1 - email*                                                                                                    |
| CGEN teacher 1 - mobile*                                                                                                    |
| CGEN teacher 1 - t-shirt size *                                                                                                    |
| CGEN teacher 1 - coordinating categories (select all that<br>apply)*<br>Backing vocalist<br>Drama<br>Drumline<br>Featured choir<br>Featured dance<br>Featured vocalist<br>First Nations dance ensemble<br>Massed choir<br>Massed choir<br>Signing choir<br>Solo instrumental<br>Specialty act or skill<br>Student event crew<br>Student media crew<br>Student stage crew<br>Symphony orchestra/big band |

**Queensland** Government

Queensland Good jobs Better services Great lifest to

SUBMIT

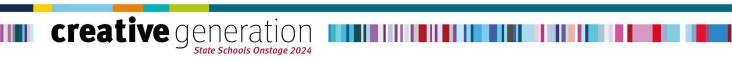

8. You will land on the below confirmation page and will also receive an email to confirm your account creation. Click on **UPDATE PASSWORD** in the header menu to finalise your account.

| Queensland<br>Government                       | Home Update Password                                                                                    | English - United Kingdom 🗸                                      |
|------------------------------------------------|----------------------------------------------------------------------------------------------------|-----------------------------------------------------------------|
|                                                |                                                                                                    |                                                                 |
| <b>creative</b> g <sub>s</sub>                 | eneration<br>tate Schools Onstage 2024                                                                  |                                                                 |
|                                                |                                                                                                    |                                                                 |
| You have                                       | e successfully created                                                                                  | an account                                                      |
|                                                | You will receive email confirmation of your account cr                                                  | eation.                                                         |
|                                                | Next step:                                                                                              |                                                                 |
| Please click the UPDATE YOUR PASSWORD tab abov | e to create a password for your account. If multiple te<br>should something generic that can be shared. | eachers will be signing in to submit nominations, this password |

9. In the 'Update Password' tab, enter your chosen password and click CHANGE PASSWORD. A pop-up will appear to confirm your password has been created. Click OK.

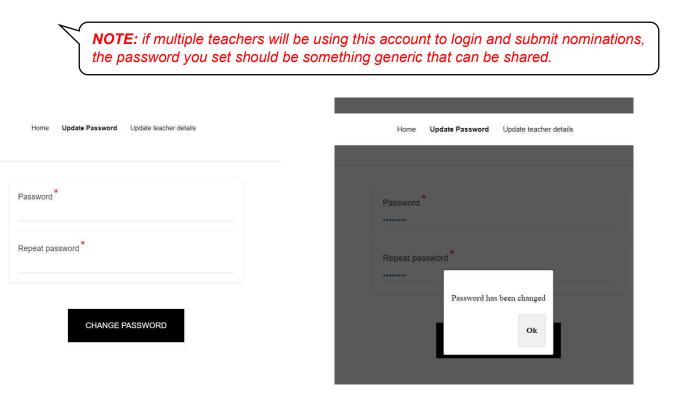

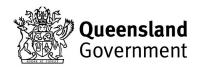

Queensland Good jobs Better services Groat West to

10. You have now finished creating your account and will land on the 'Home' page below. From here, you can click the button to login to the CGEN Nomination Portal, update your teacher details, or change your account password.

The next time you want to access the Teacher Portal, use your email address as the username, and the password you set, to login.

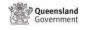

Update Password Update teacher details Home

English - United Kingdom ~

Good jobs

Great lifestyle

Queensland Good jobs Better services Great lifestyle

**Teacher Portal** 

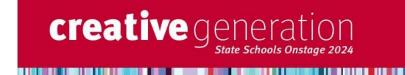

### Creative Generation - State Schools Onstage

Once you have created an account, added your teacher details, and set your account password, click below to access the CGEN Nomination Portal Login using the account email address as the username and the password you created to begin submitting nominations.

If you have not yet set a password for your account, click the UPDATE YOUR PASSWORD tab above.

GO TO THE CGEN NOMINATION PORTAL

To update your teacher details

To update your teacher details, add or remove additional coordinating teachers for your school, click the button below. You can log back into the Teacher Portal at any time to make updates.

UPDATE TEACHER DETAILS

To update your account password

To update your account password, click the UPDATE YOUR PASSWORD tab above and enter your new password.

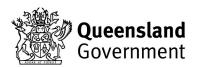

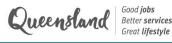

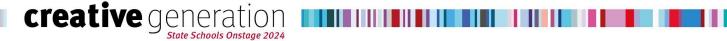

# **CGEN Nomination Portal**

This portal is where teachers can create and edit nominations for CGEN 2024, and download useful resources including the nomination guidelines and consent forms.

# Login

1. Now that you have an account, you can login to the CGEN Nomination Portal and begin submitting new nominations. To access the CGEN Nomination Portal, click the button on the 'Home' page of the Teacher Portal below:

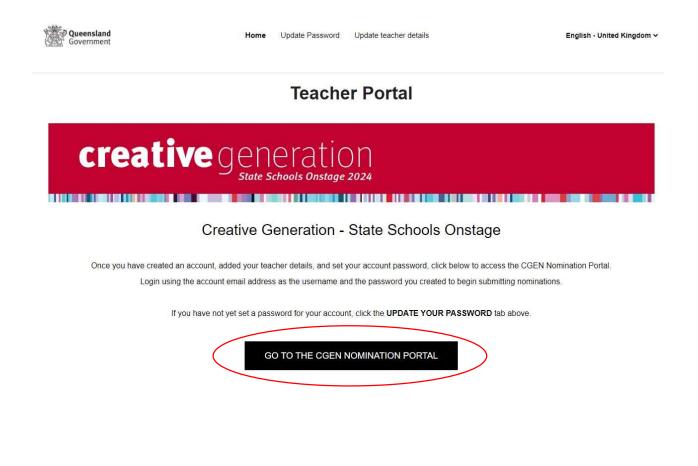

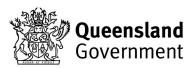

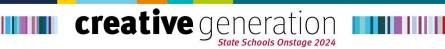

2. You will automatically be logged in and will land on the 'Home' page below. Use the buttons to navigate between the website pages, or return to the Teacher Portal.

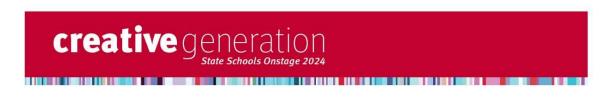

### **Creative Generation - State Schools Onstage**

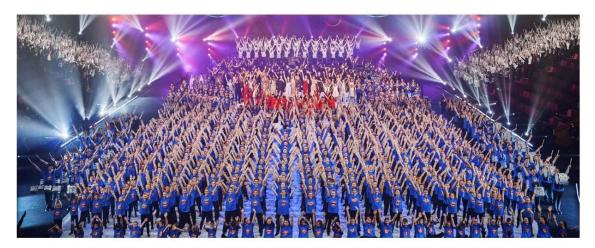

### How to submit nominations for CGEN 2024

Click the button below to go to the MANAGE NOMINATIONS tab. Here, you will find instructions on how to submit new nominations for CGEN 2024, as well as manage your existing nominations.

MANAGE NOMINATIONS

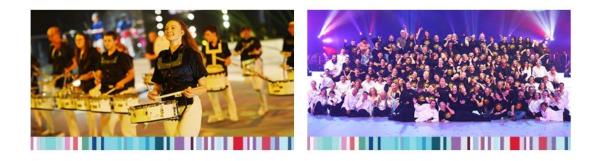

TEACHER PORTAL

Click the button to return to the Teacher Portal and add/remove/update your school's coordinating teachers. This is also where you can update your account password.

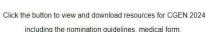

consent forms, and more.

DOWNLOADABLE RESOURCES

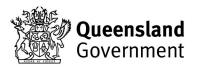

Queensland Good jobs Better services Great lifestyle 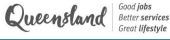

# **Downloadable resources**

creative generation

1. Click the **DOWNLOADABLE RESOURCES** button to view and download important resources including the CGEN 2024 Nomination Guidelines, bulk nomination template, required forms, audition criteria, and more.

**NOTE:** please review the CGEN 2024 Nomination Guidelines to ensure you have all of the required forms, information and footage from your students/teachers for their relevant categories, before you begin to submit nominations.

# creative generation

### Downloadable Resources

#### Nomination resources

CGEN 2024 nomination guidelines - <u>DOWNLOAD</u> Bulk nomination template - <u>DOWNLOAD</u> Drama monologue criteria - <u>DOWNLOAD</u>

#### **Consent forms**

Department of Education project consent form - <u>DOWNLOAD</u> Ministerial consent form - <u>DOWNLOAD</u> Courier Mail talent release form - <u>DOWNLOAD</u> Nine Network talent release form (for under 18 years) - <u>DOWNLOAD</u> Nine Network talent release form (for over 18 years) - <u>DOWNLOAD</u>

#### Medical form

CGEN 2024 personal details and medical form - DOWNLOAD

RETURN TO THE HOME PAGE

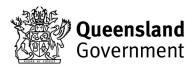

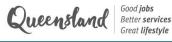

# Manage nominations

Items per page 5 🗸

1. Once you have collated all the necessary materials for your participant/s, you can begin submitting nominations. Click the MANAGE NOMINATIONS button on the home page.

**NOTE:** please be aware that this feature is still in the testing phase and will be refined and simplified over the coming weeks. The CGEN team is always happy to receive your feedback!

To submit a new nomination, click Add to event, circled below.

| creative generation<br>State Schools Onstage 2024   |                                                                                                    |                                                                              |                                       |                     |                           |                        |                                      |
|-----------------------------------------------------|----------------------------------------------------------------------------------------------------|------------------------------------------------------------------------------|---------------------------------------|---------------------|---------------------------|------------------------|--------------------------------------|
|                                                     |                                                                                                    | I                                                                            | Manage                                | nominati            | ons                       |                        |                                      |
|                                                     |                                                                                                    |                                                                              |                                       |                     |                           |                        |                                      |
| The table below shows<br>We will be making upd      |                                                                                                    |                                                                              |                                       | you to add and u    | odate nominations         | . Please note, this fe | ature is still in the testing phase. |
|                                                     |                                                                                                    |                                                                              | How to crea                           | te a new nomina     | tion                      |                        |                                      |
| 1. Click VIEW next to th<br>2. You will be directed | asking for an email ac<br>S, leave the email field<br>o the nomination form<br>ne nomination you wisi | d empty and click pro<br>where you can nomi<br>How<br>h to edit or withdraw. | nate individual s<br>to edit or witho | fraw an existing    | nomination                |                        | on form for massed categories.       |
| page.                                               | Start •<br>Date/Time                                                                                  | End •<br>Date/Time                                                           | Status <sup>4</sup>                   | First *<br>name     | Last +<br>name            | Email *                | Show in my time<br>Add to event      |
| Instrumental Fanf<br>2024: nomination<br>database   | are 21 January 2024<br>01:00                                                                          | 24 April 2024<br>01:00                                                       | registered                            | TEACHER             | Coordinating teacher name | email1@email.com       | View                                 |
| Instrumental Fanf<br>2024: nomination<br>database   | are 21 January 2024<br>01:00                                                                          | 24 April 2024<br>01:00                                                       | registered                            | EXAMPLE<br>ENSEMBLE | Coordinating teacher name | email@email.com        | View                                 |

2. A pop-up will appear requesting an email address. Please **IGNORE** this, leave the field blank and click Add to event to continue.

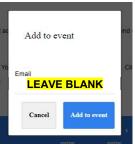

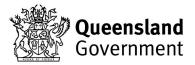

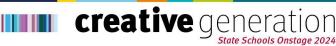

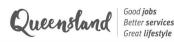

# Create a new nomination

**IMPORTANT TO NOTE** - before you commence a nomination, you require all relevant details as you cannot save a nomination and return to it without inputting the necessary fields.

After selecting Add to event you will be sent to a new nomination form. You will first be asked if you want to submit a bulk nomination, or an individual nomination. See below for more information about bulk nominations.

| creative generation                                                                                                    |
|----------------------------------------------------------------------------------------------------|
| CGEN 2024 Nomination Form                                                                                                    |
|                                                                                                    |
| Would you like to submit a bulk nomination?*                                                                                                    |
| A bulk nomination allows you to nominate multiple students in one upload. Access the template via the Downloadable Resources tab and upload below once completed.                                             |
| Please note: this option is only available for the following categories:                                                                                                    |
| - Massed dance                                                                                                    |
| - Massed choir                                                                                                    |
| - Massed strings                                                                                                    |
| - Signing choir                                                                                                    |
| If you are nominating for a different category or would prefer not to submit a bulk nomination (e.g. nominating one student for massed choir) please select <b>NO</b> below and complete the nomination form. |

### **Bulk nominations**

A bulk nomination allows teachers to nominate multiple students in one upload. This option is only available for following categories:

- Massed dance
- Massed choir
- Massed strings
- Signing choir

To submit a bulk nomination:

- Download the bulk nomination template from the 'Downloadable Resources' page and complete it with your students' details before nominating.
- In the nomination form, select which bulk category.

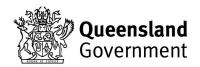

• If you are nominating for massed choir, massed dance, or massed strings, all you will need to do is upload your completed bulk nomination form, enter your details as the coordinating teacher, and click **SUBMIT**.

• If you are nominating for signing choir, you will need to enter some additional information as well as upload the bulk nomination form, and footage of the choir (see below).

|                                                       | Would you like to submit a bu<br>Yes                      | un nomination   | 111               |              |   |  |
|-------------------------------------------------------|-----------------------------------------------------------|-----------------|-------------------|--------------|---|--|
|                                                       | Which category (with bulk upl<br>nominating students for? | bload capabilit | ities) are you    |              |   |  |
|                                                       | Signing choir                                             |                 |                   | -            |   |  |
|                                                       |                                                           |                 |                   |              |   |  |
| Name and position of the person tem with students $*$ | who will be rehearsing the                                | C               | Conductor name (i | f different) | * |  |

Please upload your bulk upload form\*
Choose File No file chosen
Download

#### Coordinating teacher information

|                                                   | First name*                                                                                                    |
|---------------------------------------------------|----------------------------------------------------------------------------------------------------|
|                                                   | Last name*                                                                                                    |
|                                                   | Email address of the teacher creating the nomination $^{st}$                                                            |
|                                                   | Nomination ID<br>65b6f60d6ab6e9c3f44ff8bf@email.unknown                                                                 |
|                                                   | Footage                                                                                                    |
| Please refer to the nomination guidelines for the | e footage requirements specific to each category. Access the nomination guidelines via the Downloadable Resources page. |
|                                                   | Upload audition footage 1*<br>Choose File No file chosen                                                                |
|                                                   | Download                                                                                                    |
|                                                   | Upload audition footage 2<br>Choose File No file chosen<br>Download                                                     |
|                                                   |                                                                                                    |

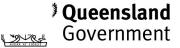

Queensland Good jobs Better services Groat West to 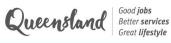

### Individual nominations

creative generation

If you are nominating an individual, select 'No' to submitting a bulk nomination. The next question will ask if you are nominating a student or a teacher.

### Teacher nomination

1. If you select 'Teacher', the following questions will appear.

**NOTE:** you must be nominating a teacher for category support or show week roles. Do not use this form to add additional coordinating teachers.

### Teacher nomination information

| First name |                                                       |
|------------|-------------------------------------------------------|
| Last name  | *                                                     |
| Email addr | ess of the teacher creating the nomination $^{\star}$ |
| Nomination | ID                                                    |
| 65b6f60d6; | ab6e9c3f44ff8bf@email.unknown                         |

| Teacher email *           |  |
|---------------------------|--|
| Mobile*                   |  |
| Emergency contact name*   |  |
| Emergency contact mobile* |  |

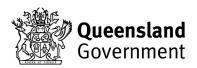

Next, you will be asked to select any relevant category and sub-category for this teacher's 2. nomination. See options below:

#### Category support roles:

| What role is this teacher nominating for?                                                                                                    | What role is this teacher nominating for?                                                                                                    |
|----------------------------------------------------------------------------------------------------|----------------------------------------------------------------------------------------------------|
| Teacher show week roles                                                                                                    | Category support  Teacher show week roles                                                                                                    |
| Select relevant category/categories *                                                                                                    | Select the relevant show week role/s                                                                                                    |
| Category support - dance Category support - drumline Category support - FVBV Category support - massed string orchestra Category support - media crew | Teacher assistant big band conductor     Teacher assistant choir conductor     Teacher assistant symphony orchestra conductor     Teacher stage crew |
| Category support - symphony orchestra and big band                                                                                                    |                                                                                                    |

Lastly, upload the required forms and click SUBMIT. 3.

> **NOTE:** Teacher stage crew, assistant conductors and category support applicants who participated in CGEN 2023 are not required to submit support material (resume and cover letter). As these fields are mandatory, please upload a blank document in order to submit.

Teacher show week roles:

#### Forms

| Choose File  | No file chosen         |                  |   |
|--------------|------------------------|------------------|---|
| Download     |                        |                  |   |
| Upload resum |                        |                  |   |
| Choose File  | No file chosen         |                  |   |
| Download     |                        |                  |   |
| Upload cover | letter (detailing rele | vant experience) | • |
| Choose File  | No file chosen         |                  |   |

\* Please note: teacher stage crew, assistant conductors and category support applicants who participated in CGEN 2023 are not required to submit support material (resume and cover letter). As these fields are mandatory, please upload blank documents to submit your nomination.

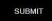

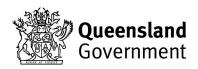

Good jobs

Great lifestyle

Queensland Better services

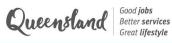

### Student nomination

1. If you select 'Student', the following questions will appear.

**NOTE:** please check the CGEN Nomination Guidelines to ensure the student meets the age eligibility for their category before nominating them. If they are not eligible, their nomination will not be considered.

#### Student nomination information

| First name*                                                     |  |
|-----------------------------------------------------------------|--|
|                                                                 |  |
| Last name*                                                      |  |
| Email address of the teacher creating the nomination $^{\star}$ |  |

Is this student part of a cluster nomination?  $^{\star}$ 

65b6f60d6ab6e9c3f44ff8bf@email.unknown

Nomination ID

\* Please refer to the nomination guidelines for each category's eligible age range before submitting a nomination.

For example, only students in years 3 or above are eligible for massed choir, and only students in years 7 or above are eligible for drumline. The nomination will not be considered if the student does not meet the age eligibility criteria.

| Student year level in 2024*                  | Email address of the teacher creating the nomination $^{\star}$ |
|----------------------------------------------|-----------------------------------------------------------------|
| Student school email address (if applicable) | Student mobile (if applicable)                                  |
| Parent/carer email address*                  | Parent/carer mobile *                                           |
| Is the student a First Nations' Person? *    | Student preferred pronouns *                                    |

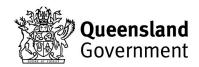

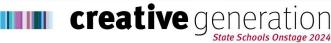

2. Next you will be asked to select all categories that this student wishes to nominate for. The subcategories for Dance/Drama and Instrumental are shown below as an example.

 

| Which category/categories is the student nominating for? |  |
|----------------------------------------------------------|--|
| 🗹 Dance/Drama                                            |  |
| ☑ Instrumental                                           |  |
|                                                          |  |
| □ Variety<br>□ Vocal                                     |  |
|                                                          |  |
| Select all relevant dance/drama sub-categories           |  |
| Drama                                                    |  |
| Featured dance                                           |  |
| First Nations dance ensemble                             |  |
| Massed dance (metropolitan)                              |  |
| Musical theatre                                          |  |
| Regional massed dance                                    |  |
| Specialty dance only                                     |  |
| Select all relevant instrumental sub-categories          |  |
| □ Big band                                               |  |
|                                                          |  |
| Massed string orchestra                                  |  |
| Solo instrumental                                        |  |
| Symphony orchestra                                       |  |

3. There will be additional questions to complete, depending on the category. Below are some examples of the additional information collected for specific categories.

Additional information

Big band / symphony orchestra / solo instrumental:

|                                     | Can the student read music?                              |                                       |
|-------------------------------------|----------------------------------------------------------|---------------------------------------|
|                                     | How many instruments is the symphony orchestra, big band |                                       |
|                                     | Instr                                                    | ument 1                               |
|                                     | Instrument 1 - Type *                                    |                                       |
|                                     | 0                                                        | *                                     |
| Instrument 1 - Exam level completed |                                                          | Instrument 1 - Examining institution* |
| Instrument 1 - Exam result *        |                                                          | Instrument 1 - Exam year *            |
| Instrument 1 - Current level        |                                                          |                                       |

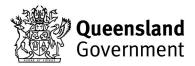

Queensland Good jobs Better services Groat West to

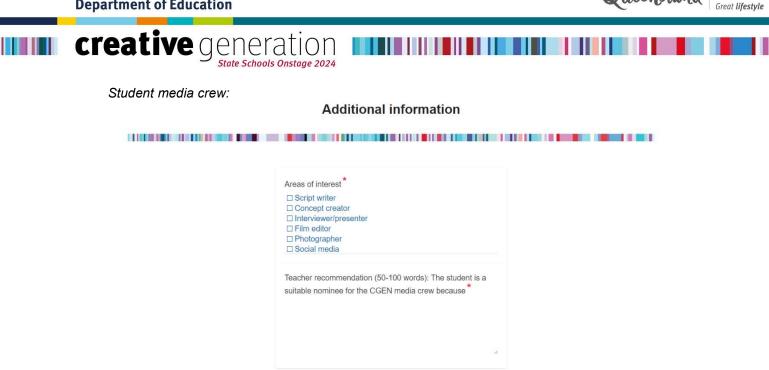

Lastly, upload any required forms and footage and click SUBMIT 4.

> NOTE: Each category has different requirements for footage and forms. For example, student stage crew nominees are required to submit a resume and cover letter, as well as a medical form and students were in the FV or BV casts in 2023 are not required to upload footage. Please check the CGEN Nomination Guidelines for category specific requirements.

|                                                 | Footage                                                                                                    |
|-------------------------------------------------|----------------------------------------------------------------------------------------------------|
|                                                 |                                                                                                    |
| Please refer to the nomination guidelines for t | e footage requirements specific to each category. Access the nomination guidelines via the Downloadable Resources page. |
|                                                 |                                                                                                    |
|                                                 | Upload audition footage 1 *<br>Choose File No file chosen                                                               |
|                                                 | Download                                                                                                    |
|                                                 | Upload audition footage 2<br>Choose File No file chosen                                                                 |
|                                                 | Download                                                                                                    |
|                                                 |                                                                                                    |
|                                                 | Forms                                                                                                    |
|                                                 |                                                                                                    |
|                                                 |                                                                                                    |
|                                                 | Medical form * Choose File No file chosen                                                                               |
|                                                 | Download                                                                                                    |
|                                                 |                                                                                                    |
|                                                 | SUBMIT                                                                                                    |

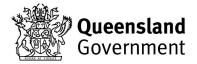

Good **jobs** 

Better services

Queensland

- creative generati
  - 5. You will land on the below confirmation page and receive an email confirming your nomination has been submitted. To submit a new nomination, you must CLOSE THE TAB and return to the 'Manage Nominations' page to repeat the process outlined above. Refresh the 'Manage Nominations' page to see the nomination you just created.

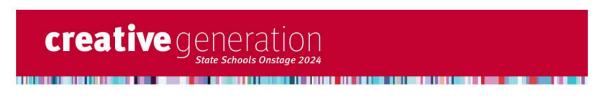

### Thank you for submitting a nomination

You will receive email confirmation of this nomination Please feel free to forward this email to the student and/or their parent/carer to confirm their nomination has been submitted To submit a new nomination, close this tab and return to the MANAGE NOMINATIONS page

Please contact the CGEN team at creativegeneration@ged.gld.gov.au if you have any concerns about your nomination/s.

# Update / withdraw nomination

- 1. Refresh the 'Manage Nominations' page to see all of the nominations you have submitted.
- To edit or withdraw a nomination, click the Update/withdraw nomination button in the confirmation 2. email for a particular student or teacher nomination, or go the 'Manage Nominations' page and click VIEW next to the nomination you wish to edit.

|                                                          |                                  | creati                 |                      | tion<br>stoge 2024                   |                                         |                  |                                 |
|----------------------------------------------------------|----------------------------------|------------------------|----------------------|--------------------------------------|-----------------------------------------|------------------|---------------------------------|
|                                                          |                                  | PARTICIPANT C          | asfully nominated    |                                      | ategory/categories<br>nomination by cli |                  |                                 |
| Name *                                                   | Start <sup>\$</sup><br>Date/Time | End •<br>Date/Time     | Update/w<br>Status * | thdraw nomination<br>First +<br>name | Last *<br>name                          | Email *          | Show in my time<br>Add to event |
| Creative<br>Generation 2024:<br>State Schools<br>Onstage | 21 January 2024<br>01:00         | 24 April 2024<br>01:00 | registered           | TEACHER                              | Coordinating teacher name               | email1@email.com | View                            |
| Creative<br>Generation 2024:<br>State Schools<br>Onstage | 21 January 2024<br>01:00         | 24 April 2024<br>01:00 | registered           | EXAMPLE<br>ENSEMBLE                  | Coordinating teacher name               | email@email.com  | View                            |
| tems per page 5                                          | ~                                |                        |                      |                                      |                                         | Showing 1-2 of 2 |                                 |

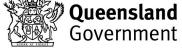

Good jobs

Great lifestyle

Queensland Better services

Queensland Good jobs Better services Great lifestyle

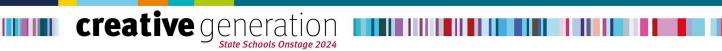

 Either of these routes will take you back to this participant's nomination form where you can edit their details and click UPDATE to save the changes, or click WITHDRAW THIS NOMINATION.

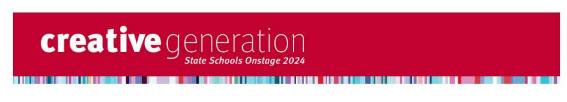

### **CGEN 2024 Nomination Form**

For: PARTICIPANT NAME

WITHDRAW THIS NOMINATION

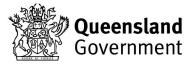